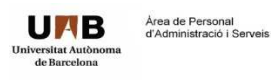

## **Instruccions per redimensionar la fotografia a 779x 496 píxels**

1. Obrim l'aplicació "Paint" de windows i obrim la fotografia a redimensionar.

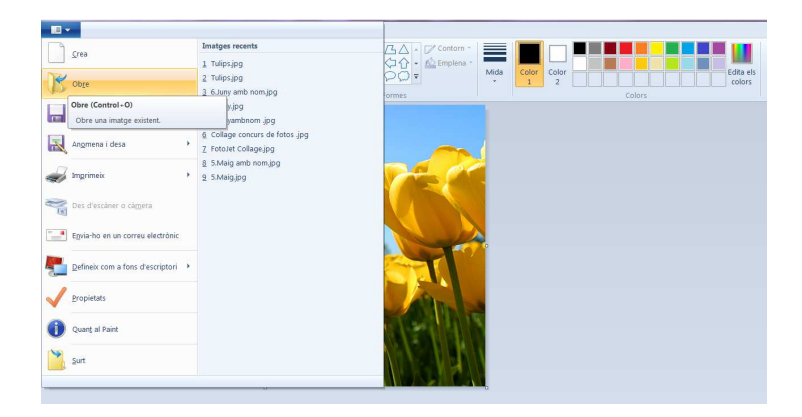

2. Un cop ja tenim la fotografia oberta, cliquem el botó de "redimensionar"

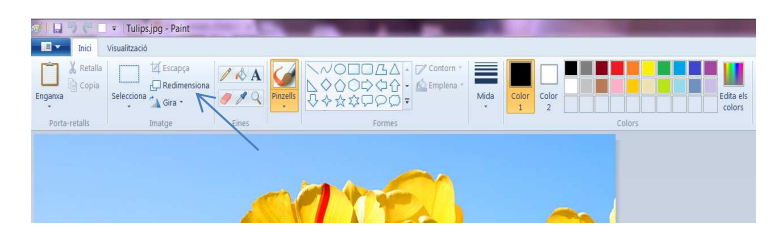

3. Marquem "píxels" i, abans d'introduir les dimensions, haurem de desclicar l'opció "manté la relació d'aspecte". Ara ja podem introduir les dimensions permeses pel concurs (779 horitzontal x 496 vertical) i cliquem "D'acord". Desem la fotografia i ja la tenim llesta per enviar al concurs.

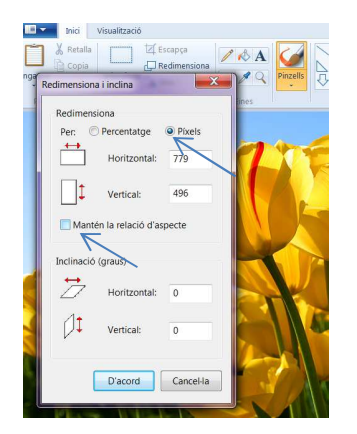